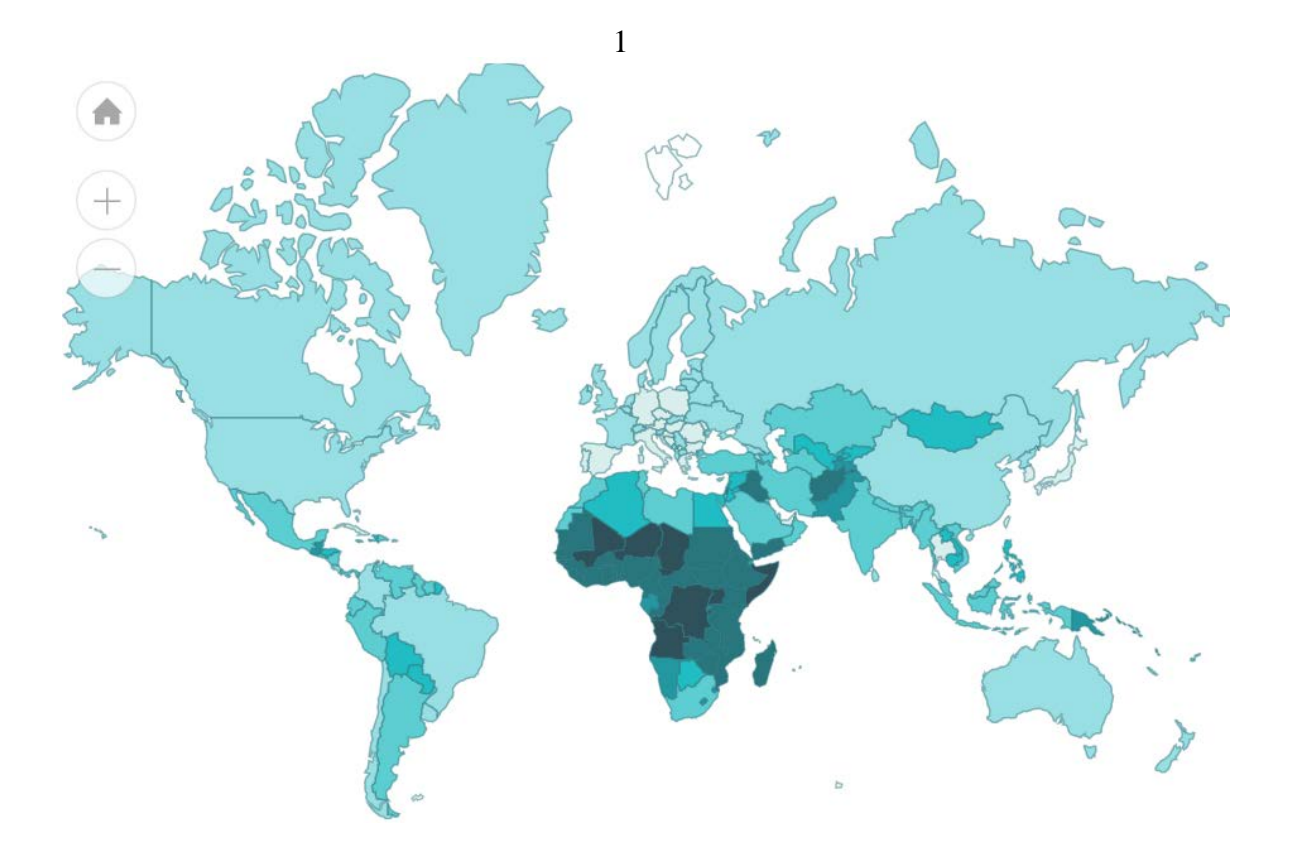

## **Interactive maps of the world's population**

## **on the website of the French National Institute for Demographic Studies**

http://www.ined.fr/en/everything\_about\_population/graphs-maps/world-maps-interactiv/

## **User's guide and documentation**

## **Contents**

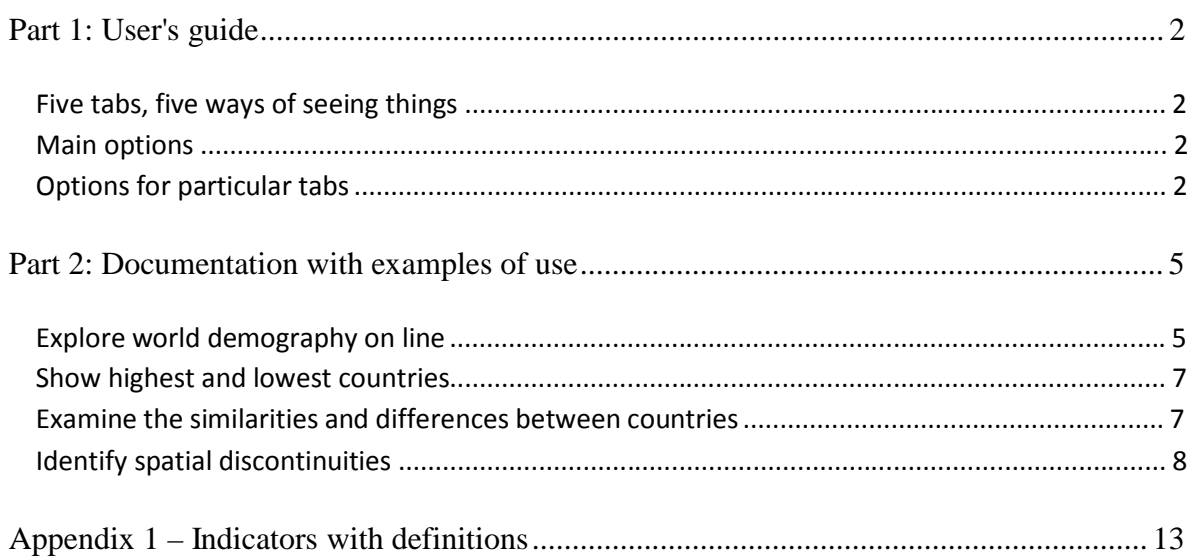

# **Part 1: User's guide**

The website of the French National Institute for Demographic Studies (INED) features a set of free-access interactive population maps [\(http://www.ined.fr/en/\)](http://www.ined.fr/en/). They include world maps for thirty or so demographic indicators that enable users to watch moving images of how each map has changed since 1950. This application will be particularly useful for teachers and students, but is also intended for the general public. It provides a visual tool to view and understand global trends in population.

## **Three tabs, three ways of seeing things**

The app provides five ways of seeing things in the five tabs at the top:

- "The world": Display the world map of an indicator and watch it change over time,
- **"A country and its neighbours"**: Select a country and compare it with its neighbours,
- **"Country to country"**: Travel through countries and see how the indicator changes from one country to the next,.

### **Main options**

- **"Select an indicator"**: Select one of the 30 listed indicators (see Appendix 1).
- "Select a country": We begin with a map of the world. To focus on one or more countries, select them from the dropdown menu or click on the map. To deselect a country, click on it again.

- **Select a year**: The timescale is at the bottom. We begin with the map of the current year.

Click on  $\textcircled{S}$  to move backwards in time and on  $\textcircled{S}$  to move forwards. You can also

move

the cursor to change the year.

## **Options for particular tabs**

#### **Tab 1 - "The world "**

- **"Lowest"** or **"Highest"**. This option only displays if you have selected **"**Extremes only". Click on **"**Lowest" to display countries with the lowest level of the indicator, and on **"**highest" to display countries with the highest level.

#### **Tab 2 - "A country and its neighbours"**

- **"Select neighbouring countries"**. Move the cursor to increase or reduce the radius of the circle for the selection of neighbouring countries.

 $(+)$ 

**Zoom + and -** Click on the button to enlarge or reduce the image of the map

To return to the original size of the map

#### **Contact :** [webmaster@ined.fr](mailto:webmaster@ined.fr)

#### **Credits :**

- **Design:** Gilles Pison, Hélène Mathian, Christine Plumejeaud, Jérôme Gensel
- **Development:** Opixido
- **Statistical sources:** United Nations, World Population Projections [\(http://esa.un.org/unpd/wpp/\)](http://esa.un.org/unpd/wpp/)

#### **Reference :**

Gilles Pison, Hélène Mathian, Christine Plumejeaud, Jérôme Gensel , and the INED web team – " *Exploring World Demography on Line"*, Paper given to the 25th International Cartographic Conference, Paris, Palais des Congrès, 3-8 July 2011.

The interactive population maps are an animation by INED, designed in partnership with Groupe Hypercarte (Laboratoire Géographie-Cités of the CNRS and Universities Paris 1 and Paris 7 and Grenoble Laboratory of Computer Science - Université Joseph Fourier).

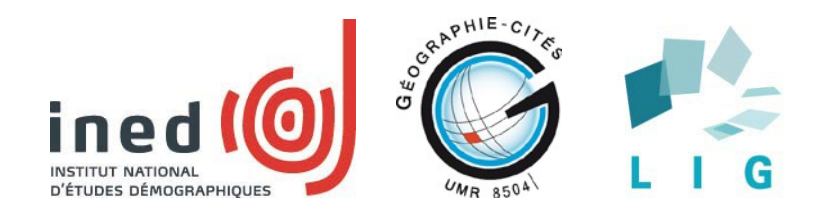

## **Part 2: Documentation with examples of use**

### **Explore world demography on line**

The first tab, "The World", is the application home page. It opens with the indicator "birth rate". You can select another with the "Select an indicator" button. This gives you a global map of variations in that indicator for the current year. The right-hand side of the screen displays a graph of that indicator from 1950 to 2100. The curve contains two parts: from 1950 to now, based on historical evidence, and from now to 2100, based on projections taken from the United Nations medium scenario<sup>2</sup>. You can choose another year from a timescale from 1950 to 2100 and the map adapts to that year<sup>3</sup>.

You have a choice of 30 demographic indicators (see list in Appendix 1).

Variations in a rate (such as the birth rate) are shown on the map by a lighter or darker colour over the entire area of each country (Figure 1).

Variations in absolute numbers (such as the number of infant deaths per year—children under 1) are shown by circles whose area is proportional to the value of the indicator, positioned in the centre of each country (Figure 2).

You can select one or more countries by clicking on the map or the "Choose a country" list. The graph shows the indicators for each country as curves (Figure 2).

**Warning** :France is always selected by default in this tab

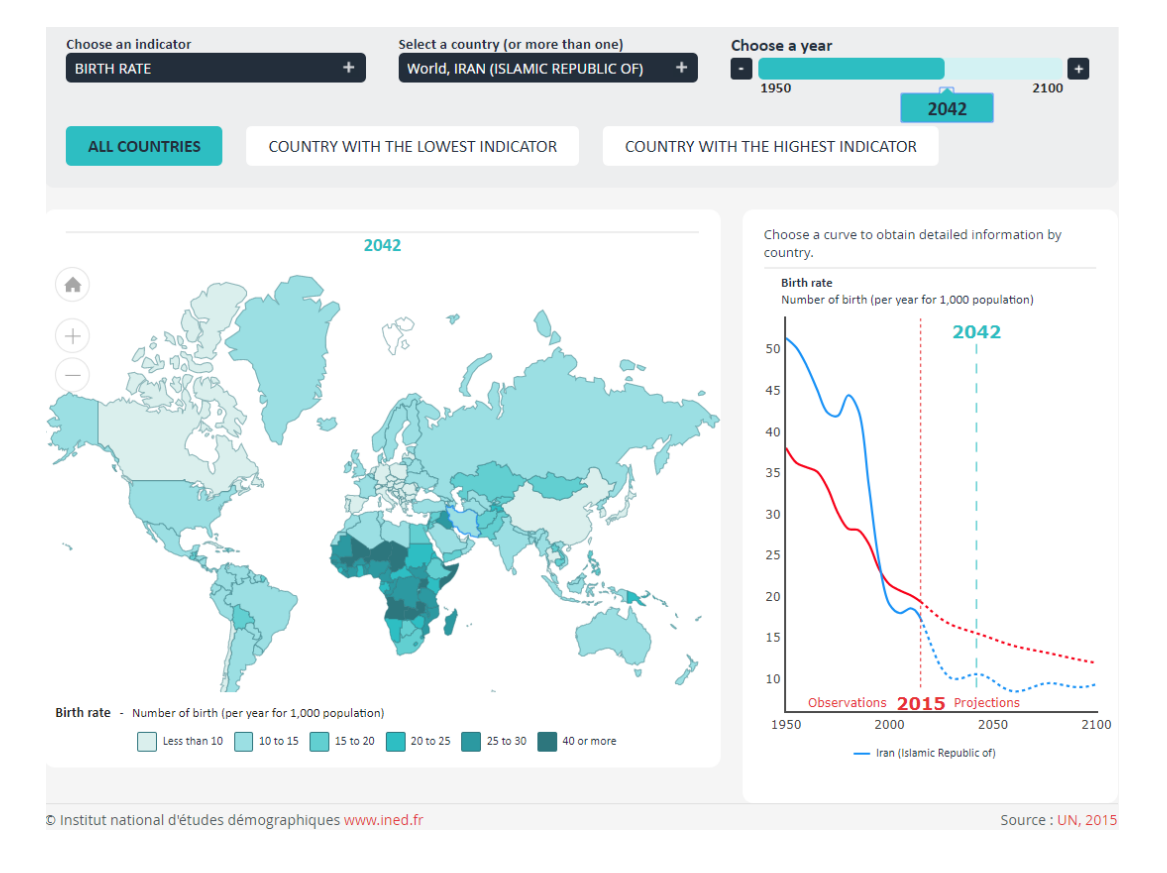

#### **Figure 1. "World" tab. Map with a rate indicator (birth rate)**

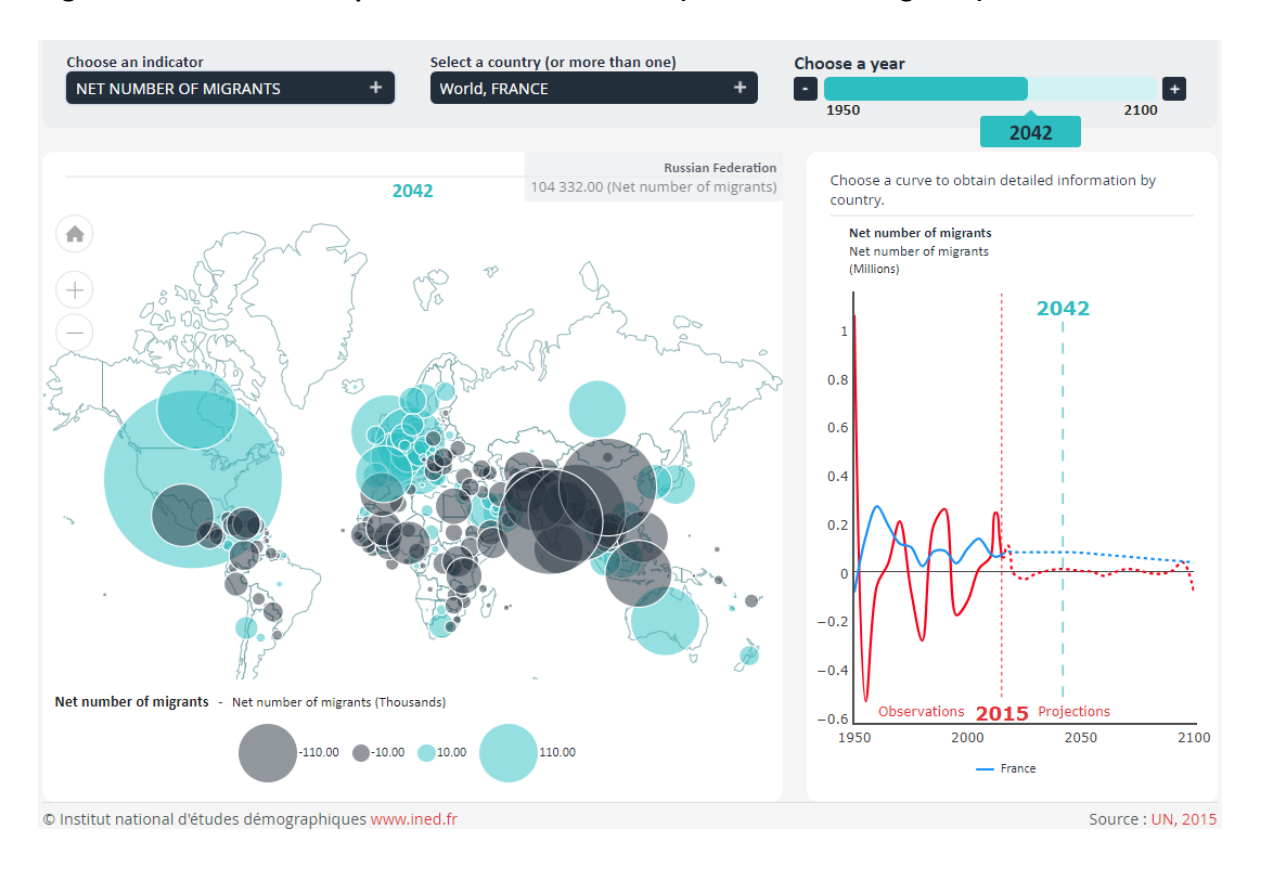

#### **Figure 2. "World" tab. Map with a number indicator (net number of migrants)**

<sup>&</sup>lt;sup>2</sup> United Nations, World Population Projections [\(http://esa.un.org/unpd/wpp/\).](http://esa.un.org/unpd/wpp/))<br><sup>3</sup> The results are shown on a harmonised map underlay with countries existing in 2010. The display for 1950 does not correspond to the borders of the period; some countries did not exist or had disappeared or had different borders. However, the harmonised underlay makes it possible to keep track of places and more easily compare today's figures with those of the past.

### **Show highest and lowest countries**

For rate indicators, such as the infant mortality rate (number of deaths of children under 1 for 1,000 births), you have the choice of displaying all the countries in the world or only the highest and lowest (Figure 3). In the latter case only the chosen percent of countries where the indicator is highest (or lowest) are shown: in Figure 3, for example, the 20% of countries with the highest infant mortality rate in 1950. In the graphic section, you can move the cursor up or down the left-hand scale to choose the percentage of countries at the top or bottom of the world rankings that you wish to view. The right-hand scale, which you cannot set, moves to show the percentage of the world's population represented by the selected countries.

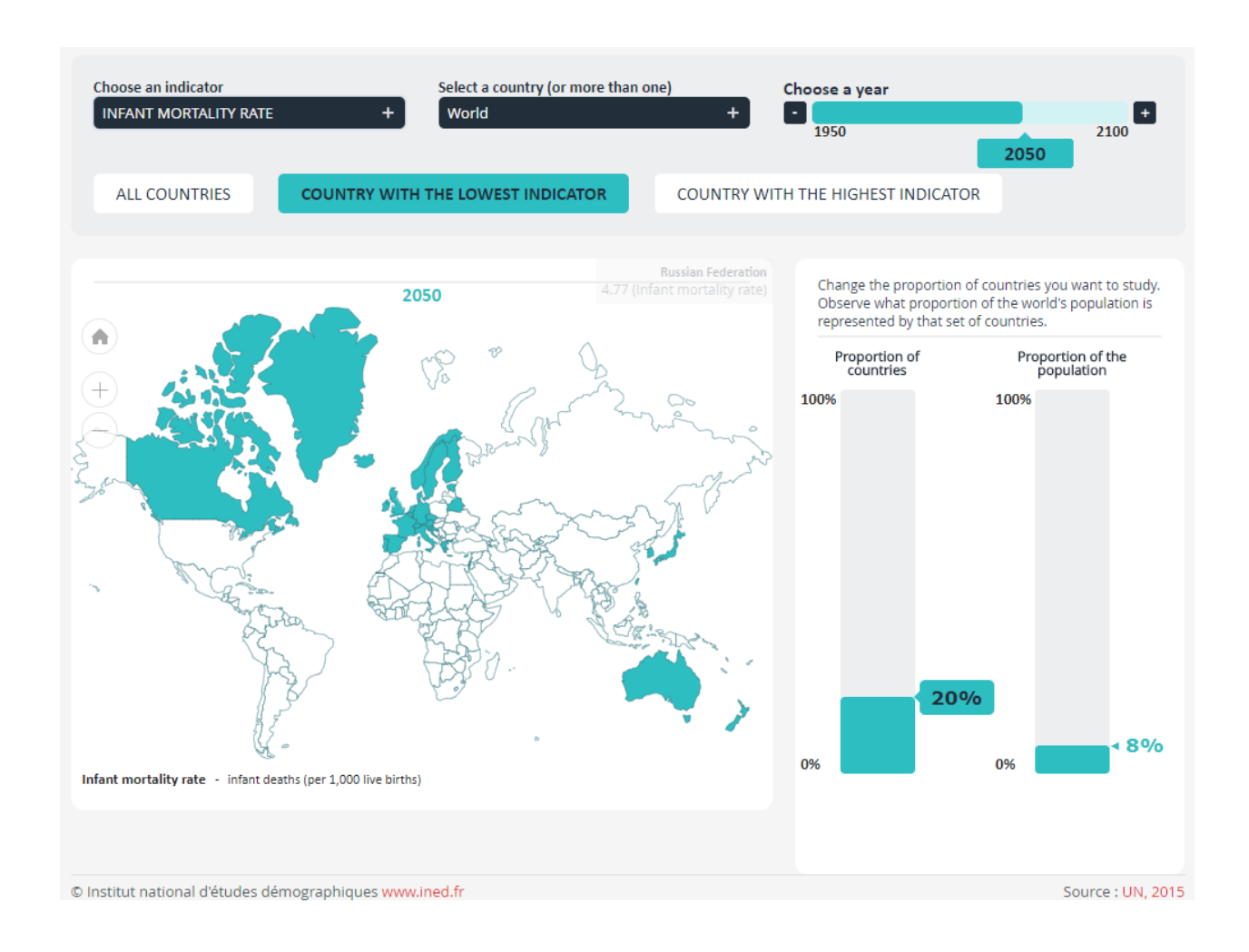

#### **Figure 3. "World" tab, "lowest countries"**

### **Examine the similarities and differences between countries**

The second tab, "A country and its neighbours", can be used to examine local similarities. You can see how a country changes together with those around it. After selecting a country, you can choose a larger or smaller number of neighbours by setting a distance in kilometres on the scale (Figure 4). The graph on the right shows the variations of the indicator in the chosen group of countries: it displays changes in extreme values over time and how the chosen country compares with its neighbours. In Figure 4, the indicator chosen is the fertility rate (average number of children per woman).

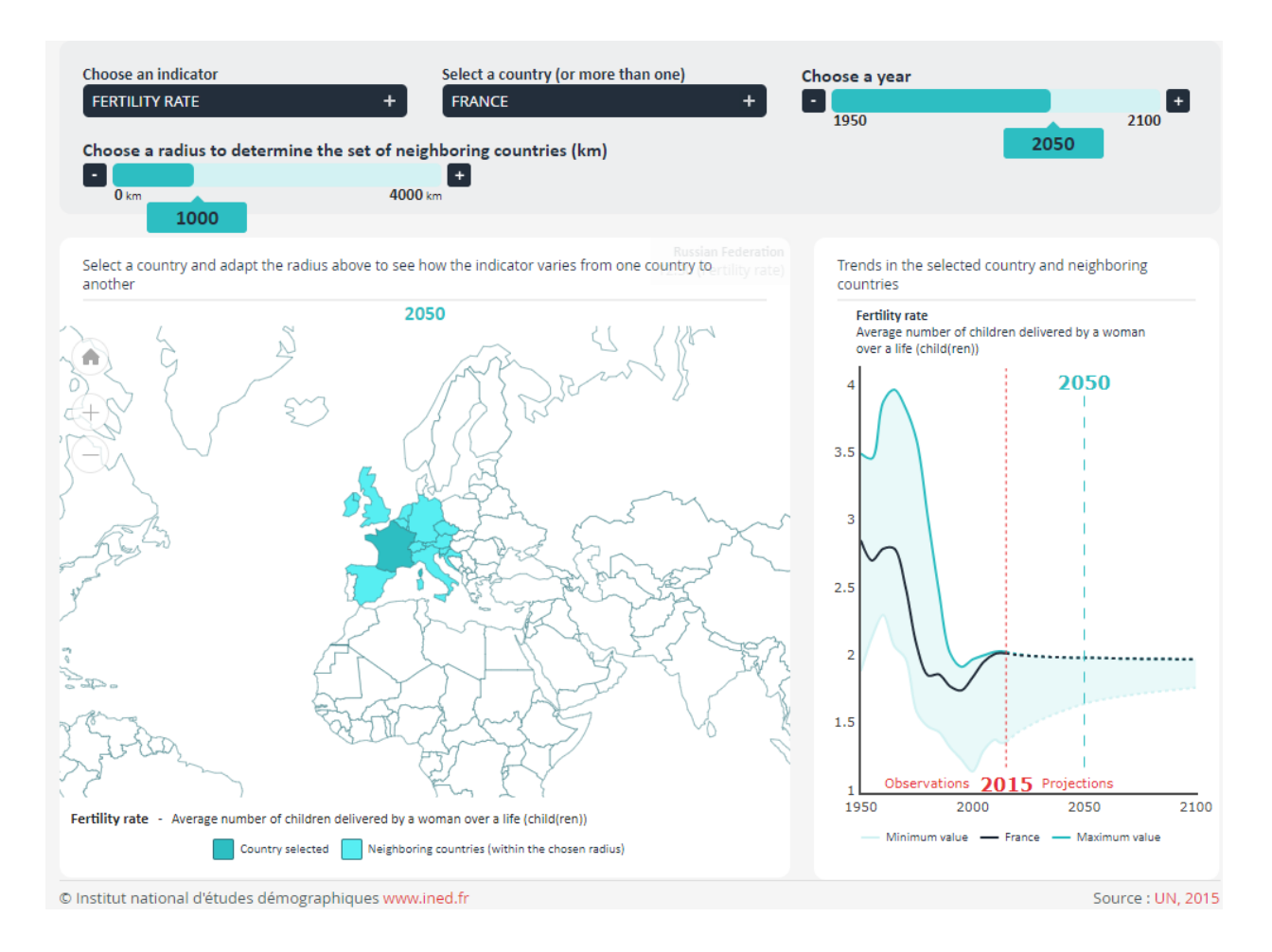

#### **Figure 4. "A country and its neighbours", example of France**

## **Identify spatial discontinuities**

In the third tab, "Country to country", the similarities and differences between neighbouring countries are presented. You choose a route through a number of countries<sup>4</sup> (Figure 5). The display shows variations in an indicator from one country to another, revealing "gradients" (gradual changes) and "discontinuities" (sharp changes). Over time you can see how these discontinuities develop.

In Figure 5, you start from Sweden and go through Denmark, then Germany, France, Spain, Morocco, Algeria, Mali and Niger. If you choose the fertility rate, the graph on the right shows that in 2010 it fluctuates around 2 children per woman from Sweden to Algeria and then rises sharply above 5 children in Mali and Niger. In 1950 (use the timescale at the bottom), the fertility rate was between 2 and 3 children per woman from Sweden to Spain and then rose sharply between Spain and Morocco to above 6 children This move happened in the last 30 years of the 20th century: the North African countries, which had high fertility before then, saw their fertility rates fall quickly to the level of the countries north of the Mediterranean. Age at marriage rose and birth control became more widespread. Similar changes are now occurring south of the Sahara, but they started later and are happening more slowly.

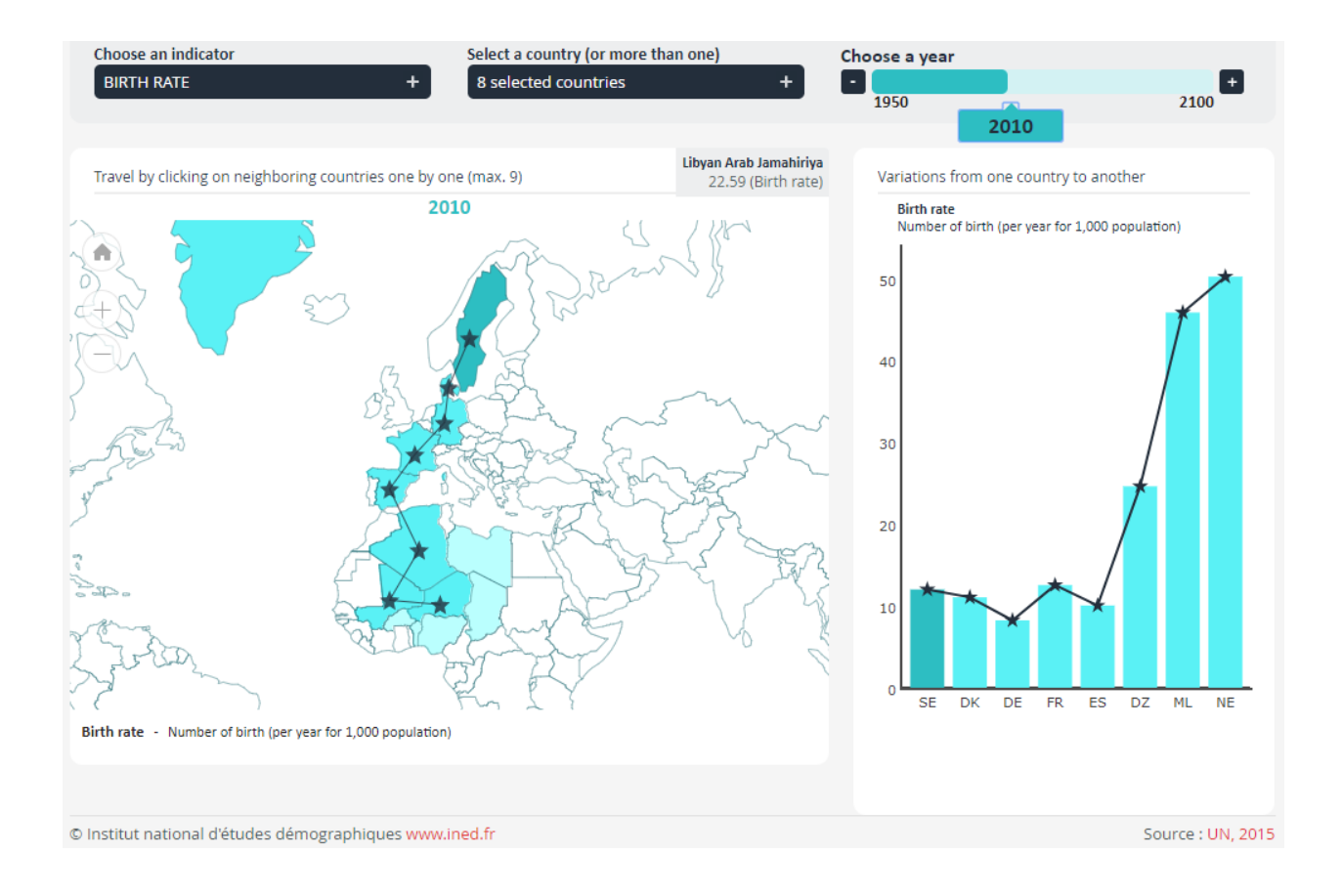

#### **Figure 5. "Country to country" tab, a journey from Sweden to Niger**

## **Appendix 1 – Indicators with definitions**

 $\overline{\phantom{a}}$ 

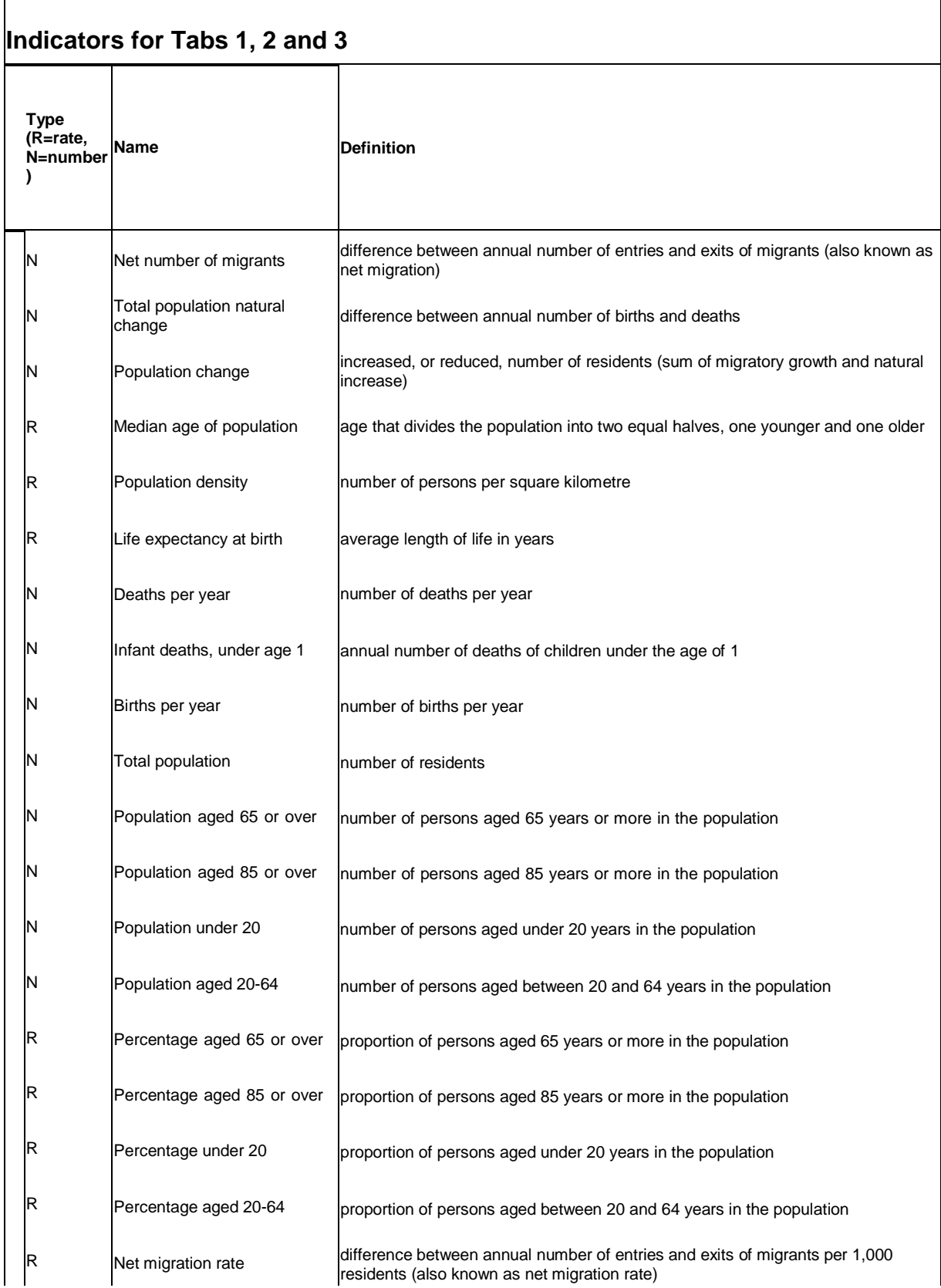

 $\Gamma$ 

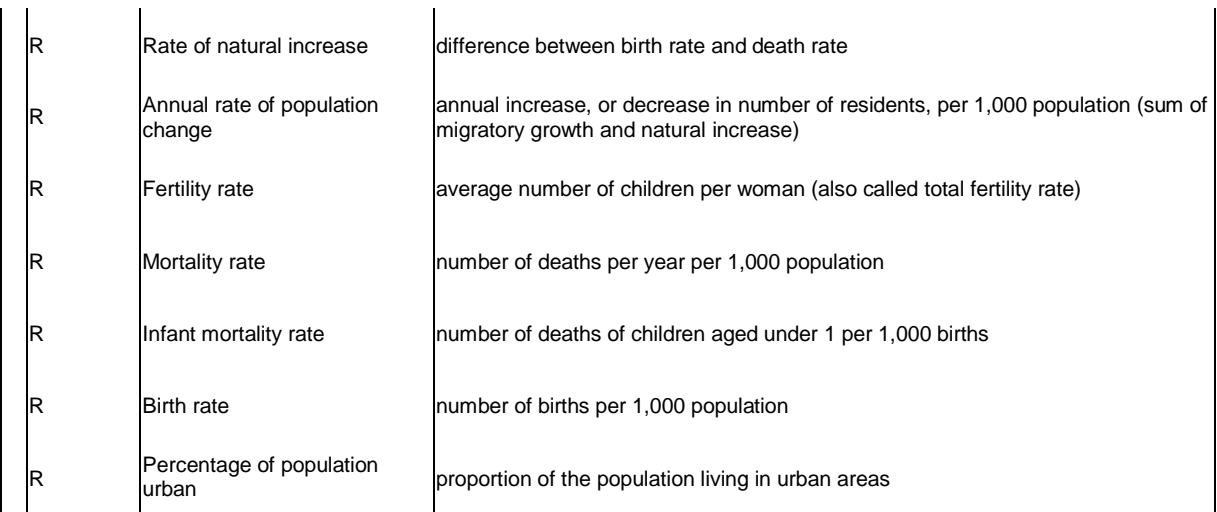

## **Indicators for Tab 4**

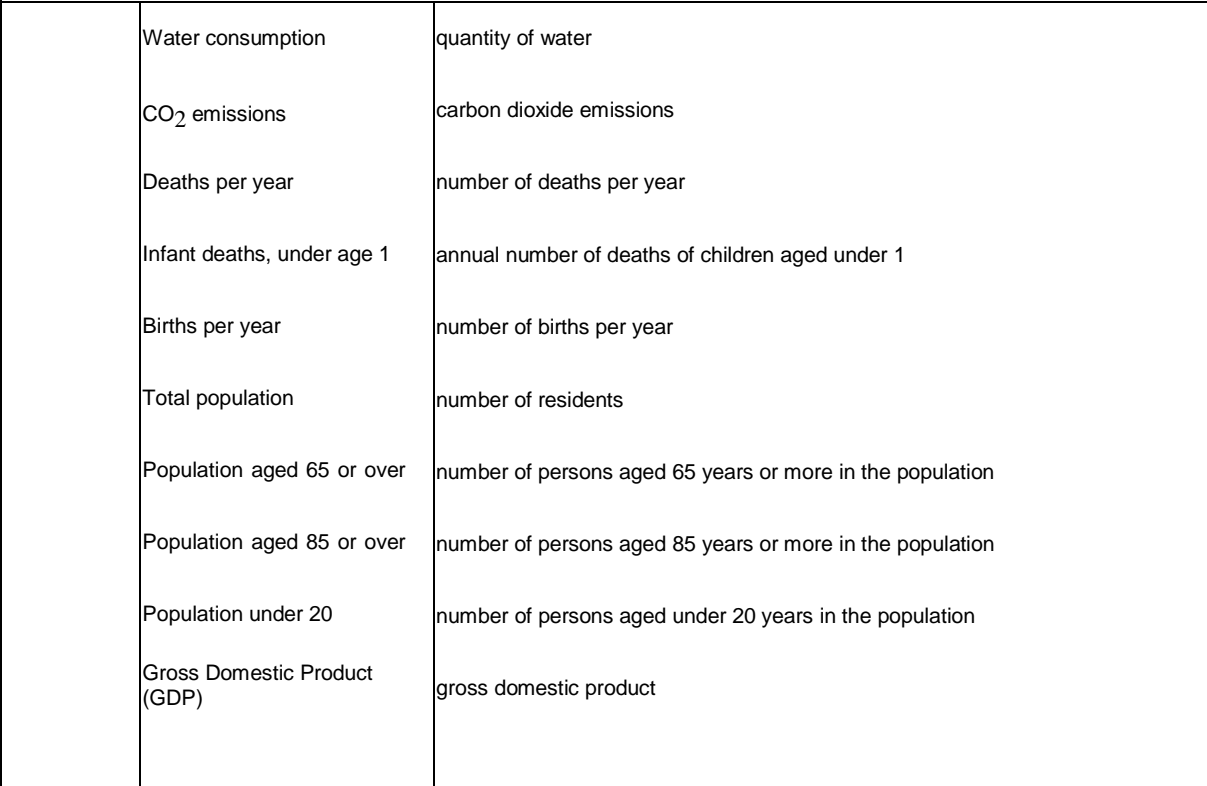

## **Indicators for Tab 5**

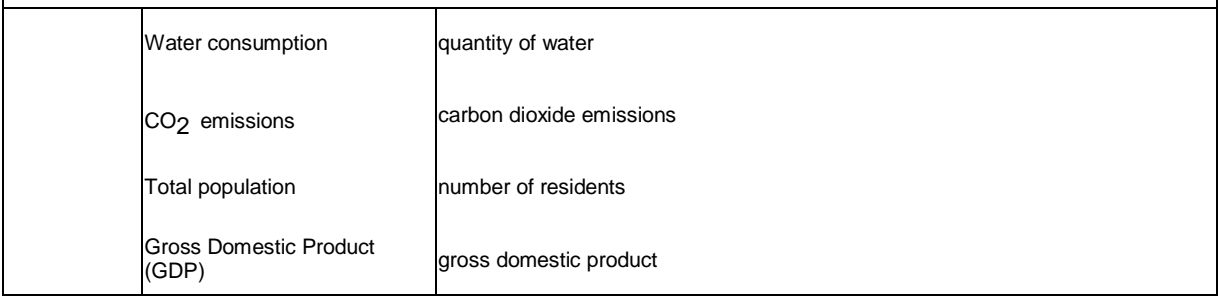

10

## **Appendix 2 – Maps "without borders": definition and method of calculation**

The maps "without borders" provide a continuous representation of a phenomenon for a given year. This is the result of a calculation for all points in space based on the distribution of a given indicator known for a particular grid size. The representations on this tab are based on the potential method which evaluates the intensity of a phenomenon by accumulating "what is happening round about", weighted by an inverse distance function (applied here with a Gaussian kernel). In this way the spatial continuity of economic or population phenomena can be viewed without the bias of maps with borders. The smoothing given here acts as a filter to show the structure of the spatial distribution of the indicator. Suppose you want to focus on the general structure of global organisation. One of the parameters associated with the distance function, the scale, expresses the geographical scale of analysis. The scale is associated with the intensity with which the function decreases with distance: the smaller the scale, the more finely-grained the scale of analysis. As the scale increases, so the broader structures of distribution are revealed and the phenomenon is presented in more general terms. For ease of interpretation, the map is vectorised and the borders of important variations in potential are shown as contour lines. You can see at a glance the areas of high and low values for the chosen indicator. By varying the scale (between 250, 500, 1,000 and 2,000 km) you refine your analysis or broaden it to summarise more data.

**Technical information.** The maps are pre-calculated at the Grenoble Laboratory of Computer Science<sup>5</sup> using the potential method published by Claude Grasland et al. (2000)<sup>6</sup> in which the opensource Hyantes calculation kernel<sup>7</sup> was developed by the HyperCarte research group (C. Plumejeaud et al., 2006)<sup>8</sup>. The calculations are based on a regular grid containing all the variables in proportion to the known quantity of population in 2000 per one-degree pixel (the population grid is available on the UNEP-GRID website<sup>9</sup>). The method is similar to that used to produce the interactive CD-ROM "6 milliards d'hommes... et moi" [Six billion people and me] (Pison, 1999)<sup>10</sup>.

<sup>&</sup>lt;sup>5</sup><http://www.liglab.fr/>

 $6$  Grasland C., Mathian H., Vincent J.M., 2000, «Multiscalar analysis and map generalisation of discrete social phenomena: Statistical problems and political consequences», *Statistical Journal of the United Nations Economic Commission for Europe*, IOS Press, 17, 2, pp. 157-188.

<sup>&</sup>lt;sup>7</sup><http://hyantes.gforge.inria.fr/>

<sup>8</sup> Plumejeaud C., Vincent J-M., Grasland C., Gensel J., Mathian H., Guelton S., Boulier J., 2007, «HyperSmooth: calcul et visualisation de cartes de potentiel interactives», International Conference on Spatial Analysis and Geomatics(SAGEO 2007), Clermont-Ferrand, France, 18-20 June 2007.

<sup>9</sup><http://geodata.grid.unep.ch/results.php>

<sup>10</sup> Pison G., 1999, *6 milliards d'hommes… et moi*, CD-ROM, published jointly by Syrinx/Muséum national d'histoire naturelle.